Windows 7 Installation က မခက်ပါဘူး .. တော်တော်များများလည်း ရေးဖူးကြတယ် .. ဒါပေမယ့် ဒီအကြောင်းကိုပဲ အိမ်ပြန်ရင် ကိုယ့်ကလေးတွေ ကိုယ်ပြောပြနိုင်ဖို့ အမှတ်တရ ရေးလိုက်တယ်။

အဆင့္( ၁ )

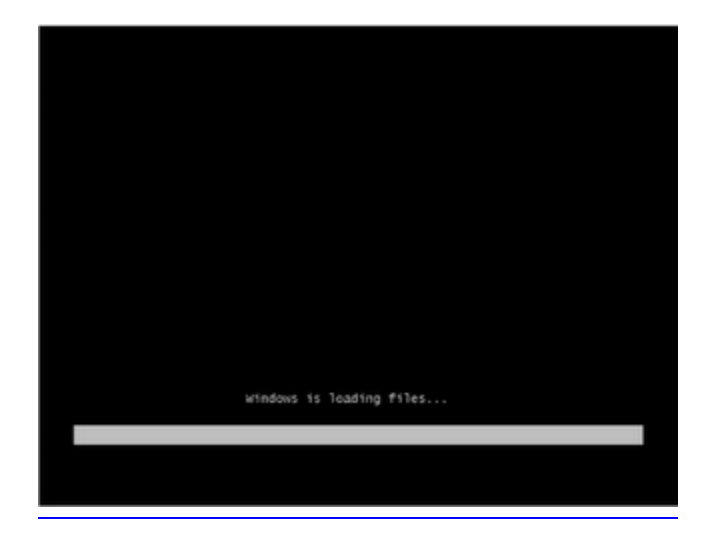

ကိုယ့်ရဲ့ System ကို CD ကနေ Boot လုပ်ဖို့ ပြင်ဆင်ပြီးသွားတဲ့ နောက်မှာ Restart ပြန်အတက် Installation ခွေ ထည့်အပြီး မြင်ရမယ့် Screen က ဒီလို။ ဒီအဆင့်က installation ဆက်လက်လုပ်ဆောင် နိုင်ဖို့ အတွက် လိုအပ်တဲ့ Driver files ေတြကို Loading လုပ္ေဆာင္ေနတဲ့အဆင့္။

အဆင့္( ၂ )

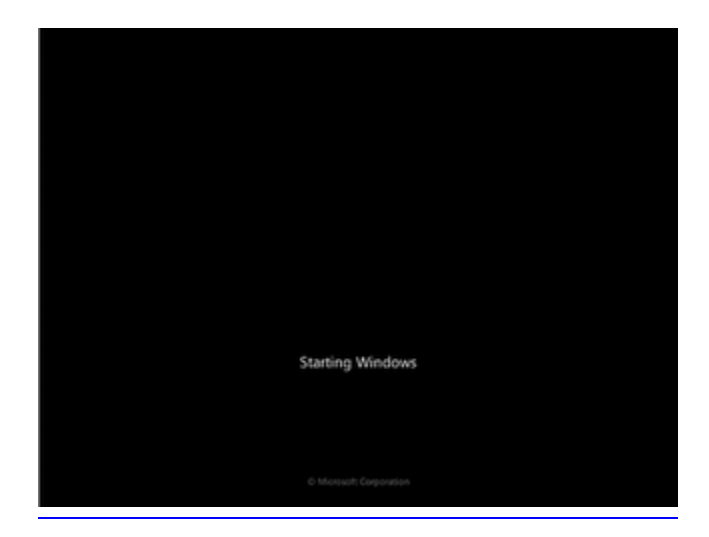

Windows 7 installation progress ဟာ နောက်ကွယ်မှာ ဆက်လက် လုပ်ဆောင်နေကြောင်း ဖော်ပြနေတဲ့ Screen။ ဘာမှ လုပ်ဆောင်ဖို့ မလို စောင့်ကြည့်နေယုံပဲ။

```
အဆင့္( ၃ )
```
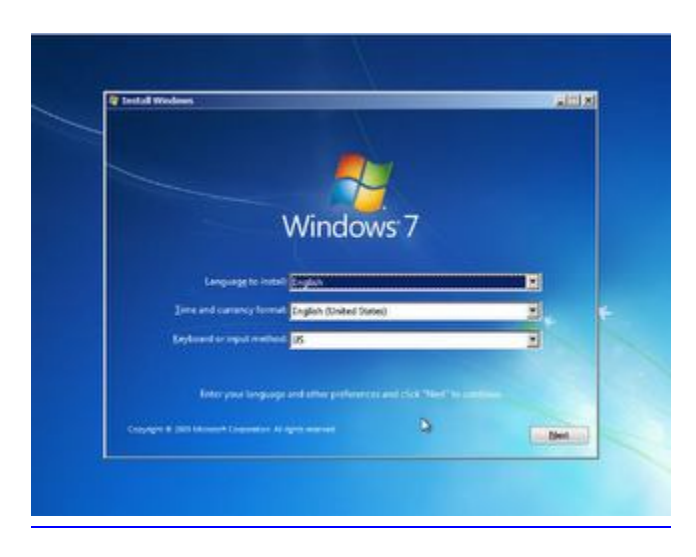

ဒီအဆင့်မှာ ကိုယ့်စက်မှာ အသုံးပြုမယ့် Language , Time နဲဲ ့ Currency format အပါအဝင် ကီးဘုတ် အမျိုးအစားကိုပါ  $\epsilon$ ရွးချယ်ပေးရမယ်။ ပြီးရင် Next ..

အဆင့္( ၄ )

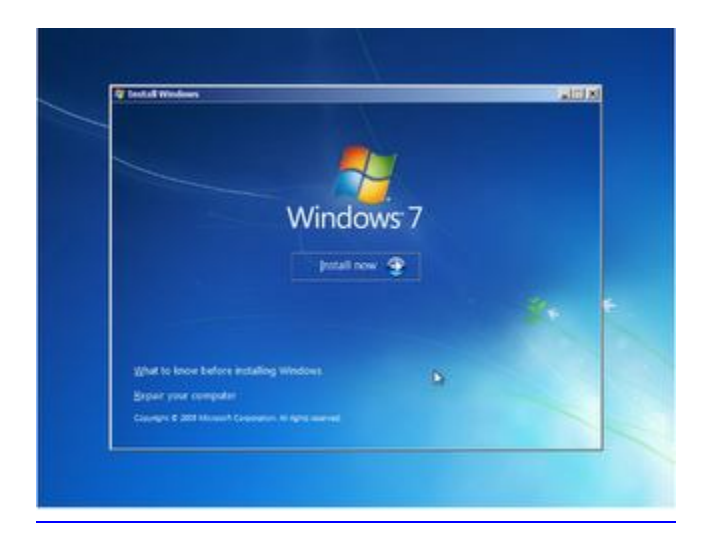

အားလုံး အဆင်သင့် ဖြစ်ပြီဆိုရင် ဒီအဆင့်မှာ Install Now .. ဒီ installation ဟာ Clean installation မို့လို့ ပုံမှန်အားဖြင့် အောက်မှာတွဲပါနေတဲ့ Repair your computer တို့ ဘာတို့ကို ထည့်သွင်း စဉ်းစားဖို့ မလိုဘူး .. အဲေကာင္ေတြက နဂိုရွိၿပီးသား Windows 7 error တစ္ခုခုတက္ၿပီး ျပန္ျပင္ခ်င္ရင္သံုးတာ .. ေလာေလာဆယ္ေတာ့ Install now ကိုပဲ ..

အဆင့္( ၅ )

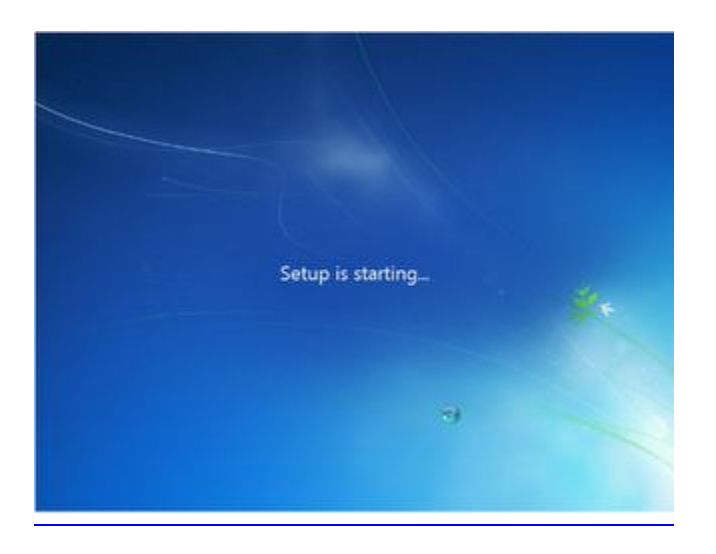

Install Now ကို နိုပ်လိုက်ပြီးနောက်မှာ Setup စတင်လုပ်ဆောင်ပါပြီ ဆိုတဲ့ အကြောင်း ပြတဲ့ Screen တက်လာတယ် .. မိမိစက်ရဲ့ စွမ်းေဆာင်ရည်ကို လိုက်ပြီး ဒီေနရာမှာ အချိန်အနဲနဲဲ့ အများကြာနိုင်မယ် ..

အဆင့္( ၆ )

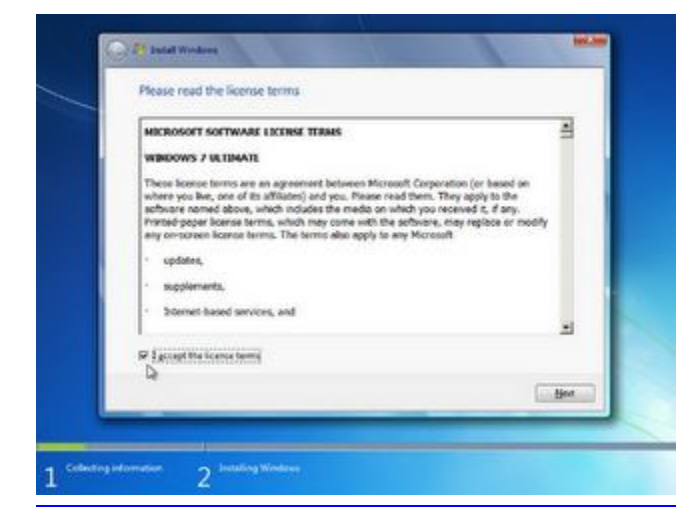

ဒီအဆင့်မှာကတော့ သူတို့ ဖော်ပြထားတဲ့ License Agreement ကို အသုံးပြုက နားလည်သဘောပေါက်ပြီး သဘောတူ လက်ခံပြီးေကြာင်း အတည်ပြုစေတဲ့ နေရာ .. ဒီနေရာမှာ I accept the license terms ကို Select လုပ်ပြီးမှာ ရှေ့ဆက် လုပ္ေဆာင္လို႔ရမယ္။

## အဆင့္( ၇ )

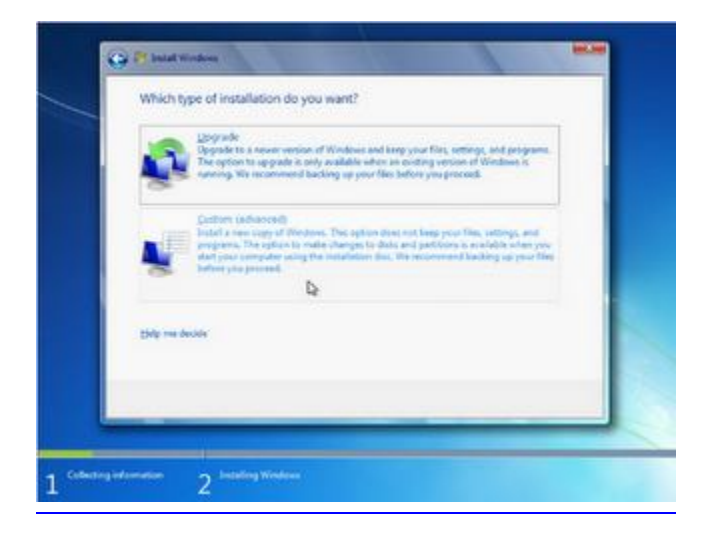

ဒီအဆင့်မှာ ကိုယ်လုပ်မယ့် Setup က Upgrade installation လား Custom installation ဆိုတာ ရွေးပေးရမယ် .. Upgrade installation ဆိုတာ အလွယ်ပြောရရင် နဂိုရှိပြီး Windows ( ဥပမာ - Vista ) ကနေ နောက်သူ့ထက်မြင့်တဲ့ Versions ( ဥပမာ - Windows 7 ) တစ်ခုဆီ မြှင့်တာကို ခေါ်ပြီး .. Custom ဆိုတာကတော့ နဂိုရှိပြီးသား ဝင်းဒိုးရှိနေမယ် ဆိုရင်တောင် ဒီ ဝင်းဒိုးအသစ်နဲ ့ အစကနေ အဆုံး အသစ်တစ်ခုအနေနဲ ့ အစားထိုးစေတာကို ခေါ် တယ် .. Custom installation ကို Clean installation လုပ်ဆောင်မှု အနေနဲ့ သုံးတယ်။

အဆင့္( ၈ )

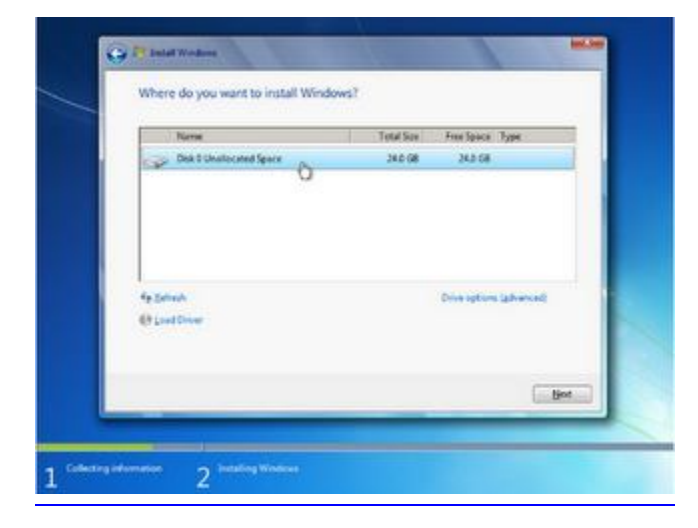

ဒီပုံမှာတော့ Unallocated space ဆိုပြီး 24GB ရှိတဲ့ Disk တစ်ခုပဲ ရှိလို့ Windows Setup ကို ဒီမှာပဲ တင်ရမယ် ..

တကယ်လို့ ပါေတးရှင်း ၂ ခုရှိနေရင်တော့ ကြိုက်ရာ တစ်ခုမှာ ရွေးတင်နိုင်တယ် ..ဒီ နေရာမှာပဲ ACPI/RAID/SATA controller ေတြအတြက္လိုအပ္မယ့္Drivers ေတြကို Load Driver Option ကေန တစ္ဆင့္install လုပ္လို႕ ရတယ္.. တစ်ခြားဖြည့်သွင်းရမယ့် Drivers မရှိခဲ့ရင် Next ကိုနှိပ်။

အဆင့္( ၉ )

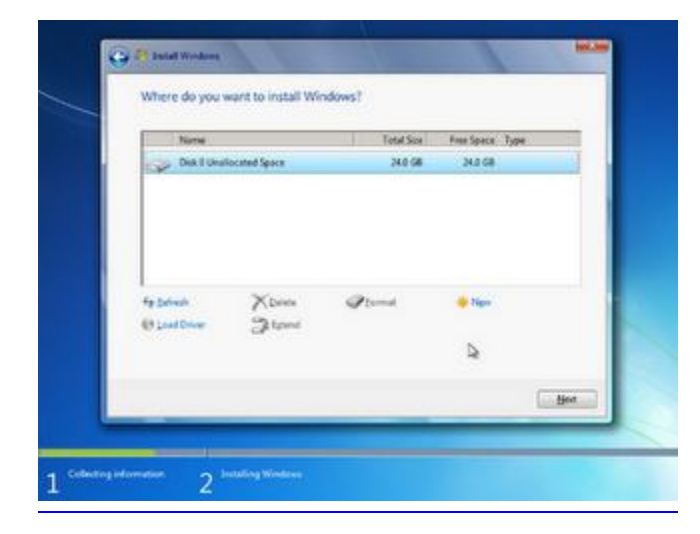

ဒီ advanced options ပေါ်လာခဲ့ပြီ ဆိုရင် ဒီနေရာကနေ ပါတေးရှင်း တစ်ခုတည်း ရှိတာကို ၂ ခု ( သို့တည်းမဟုတ် ) ၃ ခု အစရှိသဖြင့် ခွဲတာတွေ .. နဂိုရှိနေပြီးသား ပါေတးရှင်း အဟောင်းကို Format ချတာတွေ လုပ်ဆောင်နိုင်မယ်။ ရည်ရွယ်ထားတဲ့ ပါေတးရှင်းမှာ လုပ်ံဆောင်ချင်တဲ့ ပြင်ဆင်မှုတွေ လုပ်ံဆောင်သွားပြီရင်တော့ Next ကို နှိပ်။

အဆင့္( ၁၀ )

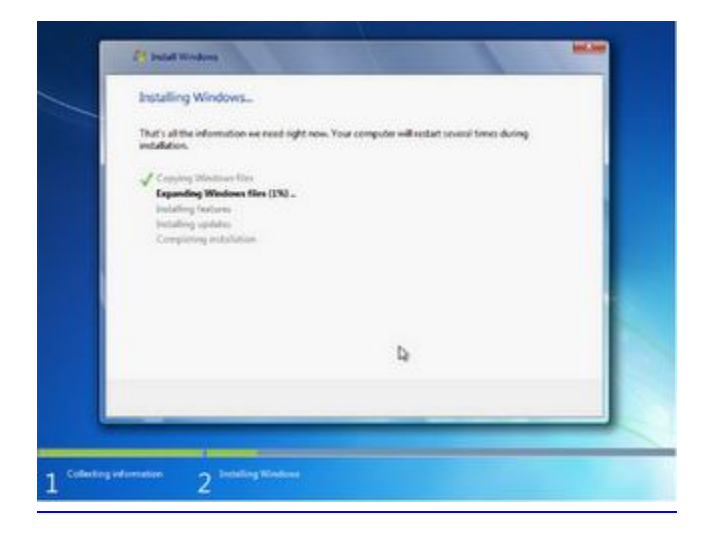

ဒီအဆင့်ကတော့ Windows 7 installation ရဲ့ အဓိကအပိုင်းဖြစ်တဲ့ major components တွေ install လုပ်တဲ့ အပိုင်း .. ဒီ Process က စက်ရဲ့ စွမ်းေဆာင်ရည်ပေါ် လိုက်ပြီး ၁၀ မိနစ်ကနေ မိနစ် ၆၀ ပတ်ဝန်းကျင် ကြာမြင့်နိုင်တယ်။

အဆင့္( ၁၁ )

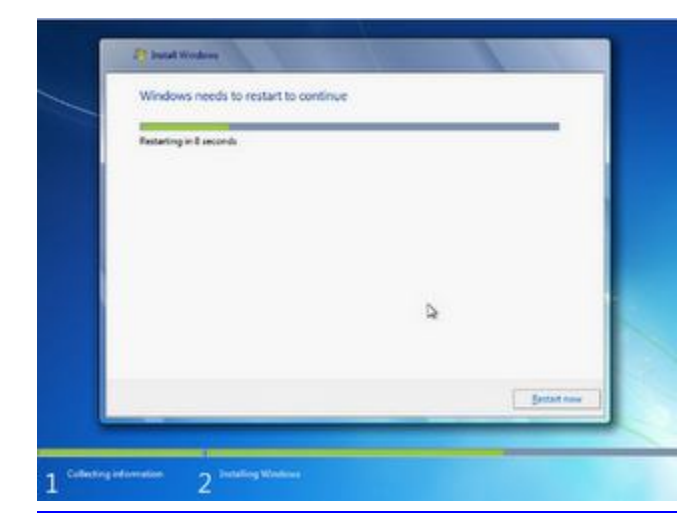

အထက်က အဆင့်မှာဖော်ပြခဲ့တဲ့ လုပ်ဆောင်မှုတွေ တစ်ဆင့်ချင်း ( အောက်ဆုံး Completing installation အဆင့်မပါ ) အဆင့်အားလုံး ၁၀၀ % လုပ်ဆောင်ပြီးရင် ဒီ အဆင့်မှာ ကွန်ပြူတာ Reboot ကျသွားမယ်။ တေင့်ရတာ စိတ်မရှည်လို့ ချက်ချင်း ကျစေချင်ရင် Restart Now ကို နှိပ်လို့လည်း ရတယ်။

အဆင့္( ၁၂ )

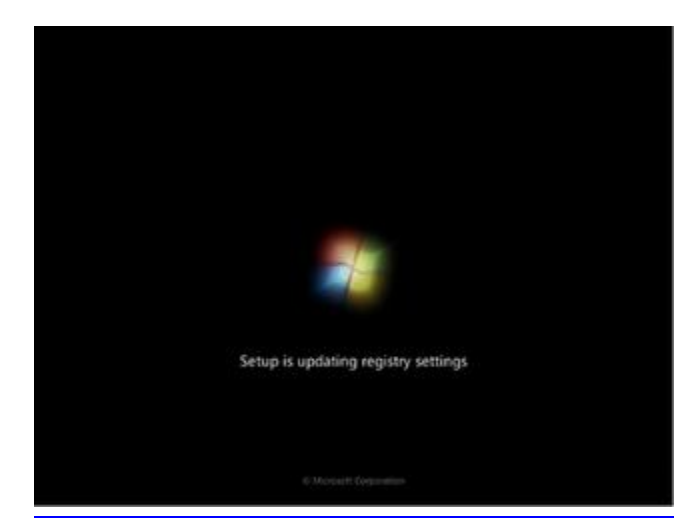

ဒီအဆင့်ကတော့ registry settings တွေကို Update လုပ်တဲ့ Process .. ဘာမှ လုပ်ဖို့ မလို .. ထိုင်ကြည့်နေယုံပဲ။ အဆင့္( ၁၃ )

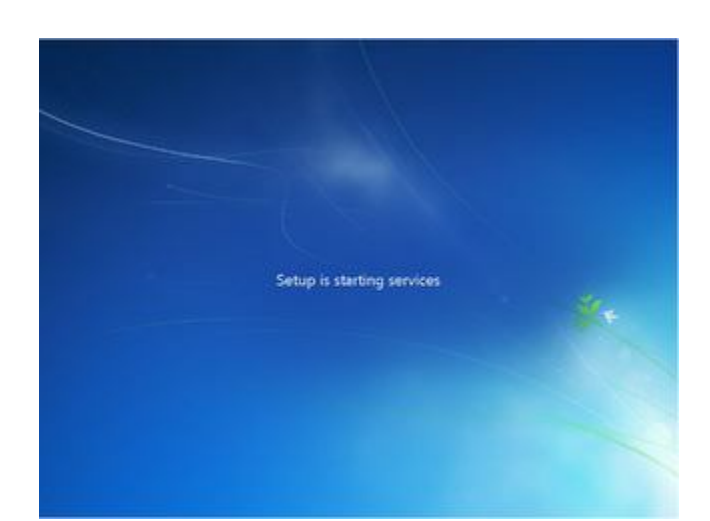

ဒီအဆင့်မှာ Setup စတင်လုပ်ဆောင်နေပြီ ဆိုတာ ပြတယ်။

အဆင့္( ၁၄ )

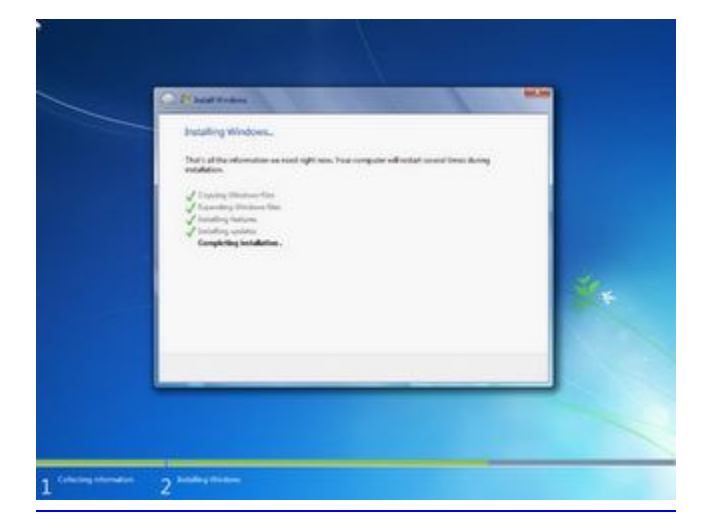

အဆင့် ( ၁၀ ) မှာ မပြီးဆုံးသေးပဲ ကျန်နေခဲ့တဲ့ နောက်ဆုံးအဆင့် Completing installation အဆင့်ကို ဒီအဆင့်မှာ သူ့ဘာသာသူ ဆက်လုပ်တယ်။

အဆင့္( ၁၅ )

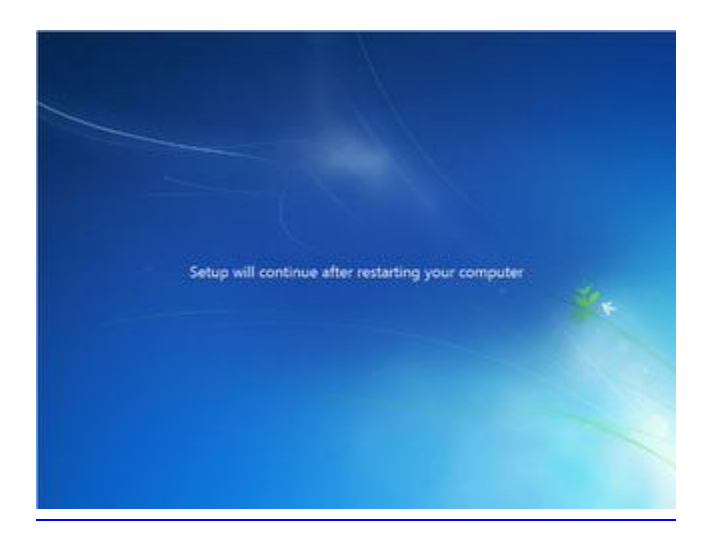

ဒီအဆင့်မှာ Windows 7 installation ရဲ့ ကနဉ်း installation လုပ်ဆောင်မှုတွေ ပြီးစီးပြီး ကွန်ပြူတာ ဒုတိယ တစ်ကြိမ် Reboot ကျဉီးမယ်။ လုပ်ဆောင်ဖို့ ကျန်နေသေးတဲ့ Setup လုပ်ငန်းစဉ်တွေကို Windows ပြန်အတက်မှာ ဆက်လက်လုပ်ဆောင်သွားမယ် ဆိုတာ ဒီအဆင့်မှာ ပြတယ်။

အဆင့္( ၁၆ )

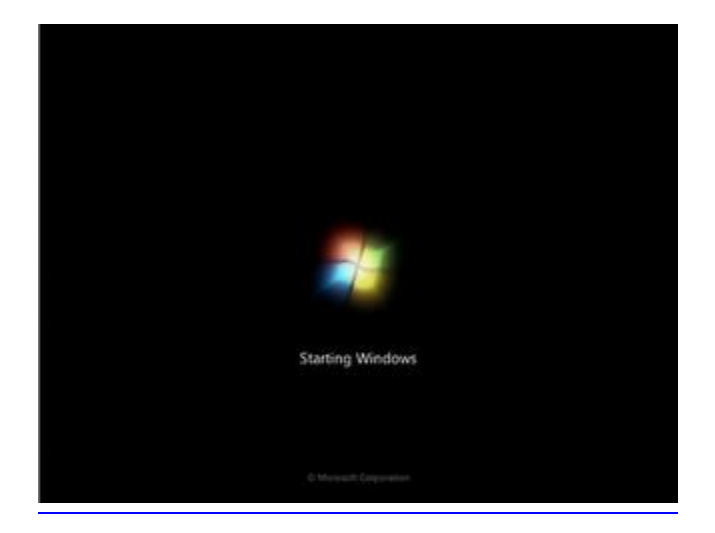

Windows 7 စတင်ပါပြီ .. ဒီ Screen ကို ဝင်းဒိုးတက်တိုင်း မြင်တွေ့ ရမှာပါ။

အဆင့္( ၁၇ )

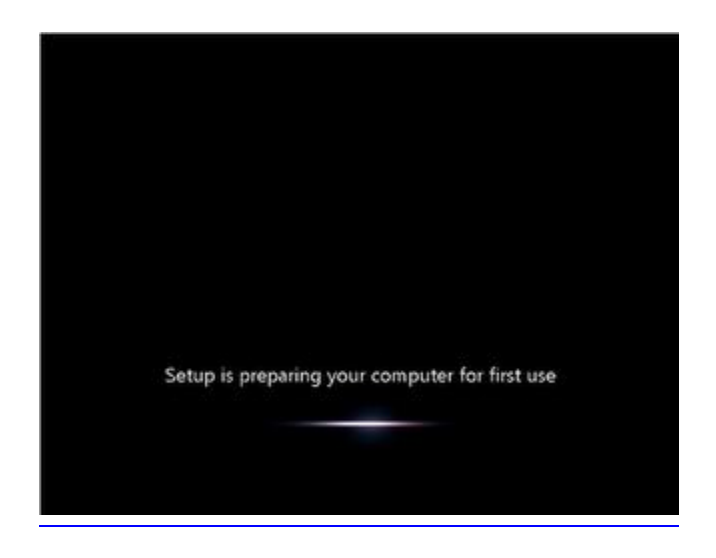

ပထမဆုံးအကြိမ် စတင်အသုံးပြုမူ အတွက် အခြေအနေအားလုံး အဆင်သင့် ဖြစ်အောင် ပြင်ဆင်ပေးနေတဲ့ အဆင့်ပါ။ ဒီ အဆင့်ကိုတော့ ဒီတစ်ကြိမ်သာတွေ့ရမှာ ဖြစ်ပြီး ေနာက် Windows တက်တိုင်း မြင်တွေ့ရမှာ မဟုတ်ပါဘူး။

အဆင့္( ၁၈ )

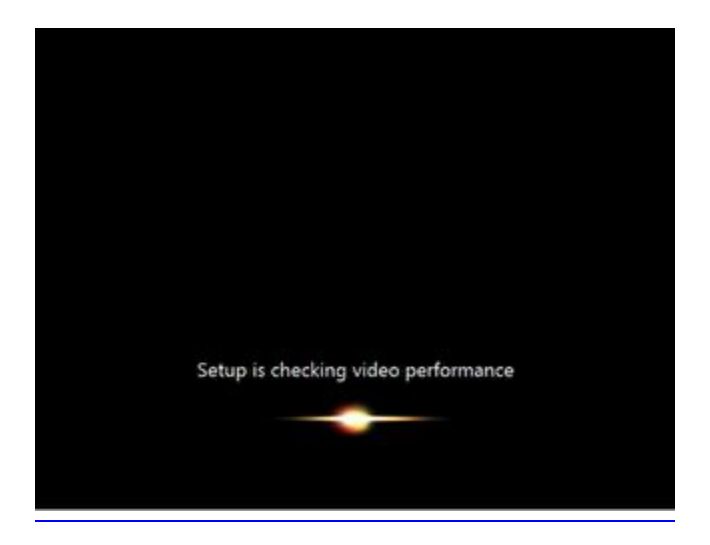

ဒီ အဆင့်က Windows 7 ရဲ့ အလှအပတွေကို အဓိက ဖော်ဆောင်ပေးမယ့် Aero စွမ်းဆောင်ရည် ကွန်ပြူတာ မှာ အပြည့် အဝ ရွိမရွိVideo performance ကိုစစ္ေဆးေနတဲ့အဆင့္။

အဆင့္( ၁၉ )

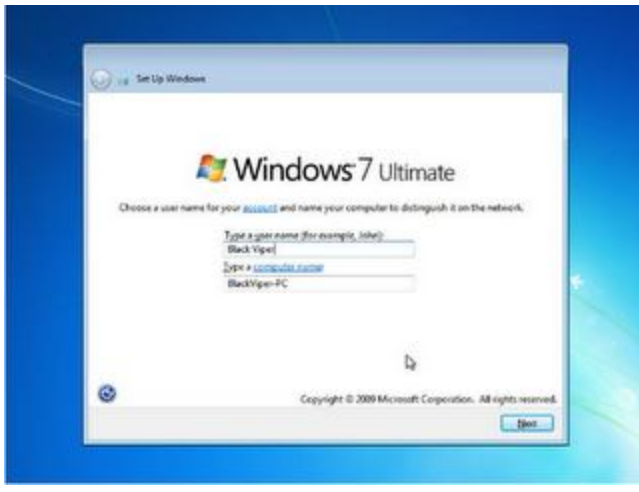

စစ်ေဆး ဆုံးဖြတ်မှုတွေ အားလုံးပြီးဆုံးလို့ အဆင်ပြေပြီဆိုရင် ဒီ အဆင့်မှာ ကိုယ့်ကွန်ပြူတာအတွက် အမည်နဲ့ Network မှာသုံးမယ့် အမည်ကို မေးရမယ်။ ပြီးရင် Next ..

အဆင့္( ၂၀ )

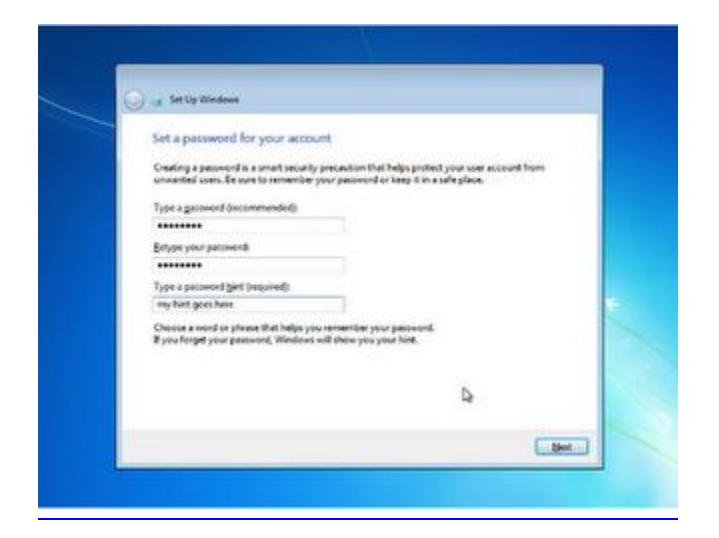

ဒီအဆင့်မှာတော့ create လုပ်ခဲ့တဲ့ အကောင့် အတွက် password ကို <mark>ပေးရမယ်။ သေချာစေချင်လို့ ၂ ခါပေး</mark>ခိုင်းတယ်။ ပြီးေတာ့ တကယ်လို့ ကိုယ့္ password ကို မေ့သွားခဲ့မယ် ဆိုရင် ရုတ်တရက် အစပြန်ခေါ် လို့ ရအောင် password hint ကိုပါ ေပးေပးရမယ္။ ( ဥပမာ - password ကိုအေဖ့နာမည္ေပးထားမယ္ဆုိရင္hint မွာ my father ) ဆိုတာမ်ိဳး။

အဆင့္( ၂၁ )

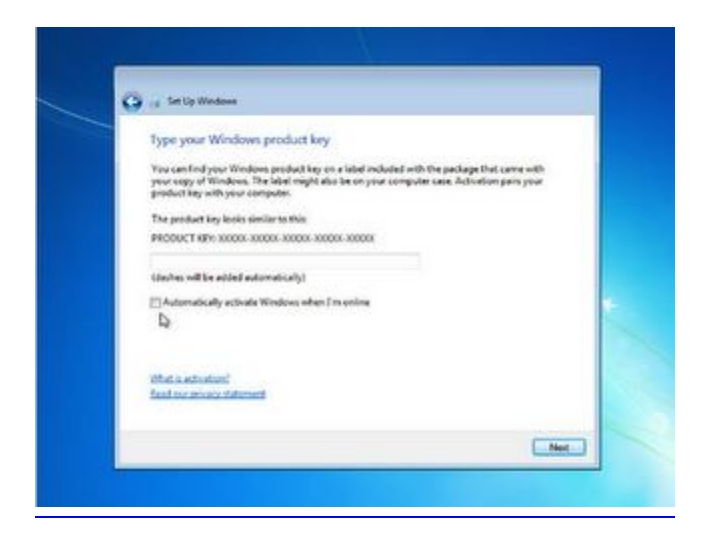

တကယ်လို့ ကိုယ်ဟာ တကယ့် Genuine Windows 7 DVD ဝယ်ခဲ့တယ် ဆိုရင် ဒီနေရာမှာ အဲ့ DVD နဲ့ တူတူ ပါလာတဲ့ Product key ကို ထည့်ပေးရမယ်။ အဲ့ဒီ ကီးဟာ ကိုယ့်စက်မှာ Windows 7 ဘယ် Version ကို တင်ရမယ် ဆိုတာ ဆုံးဖြတ်ပေးမှာ ဖြစ်ပြီး ၊ 32 bit ေရာ 64 bit ရောအတွက် Product key က တူတူပဲ။ တကယ်လို့ ကိုယ်သုံးတဲ့ DVD က မူရင်းခွေ မဟုတ်ဘူး ဆိုရင် Automatically activate Windows when I'm online. ဆိုတာကို ကလစ်ပေးပြီး ဝင်းဒိုးတက်လာမှ Windows Genuine Crack တစ်ခုနဲ ့ Genuine ဖြစ်သွားေအာင်လုပ်လို ့ ရသလို တကယ်လို့ ကိုယ့် အခွေက ပြင်ဆင်ထားတဲ့ Activated လုပ်ပြီးသား အခွေ ဆိုရင်လည်း ဒီနေရာမှာ Automatically activate Windows when I'm online. ကိုပဲ ေဘးက Check box မှာ အမှတ်ပေးပြီး ရှေ့ဆက်သွားလို့ ရတယ်။

အဆင့္( ၂၂ )

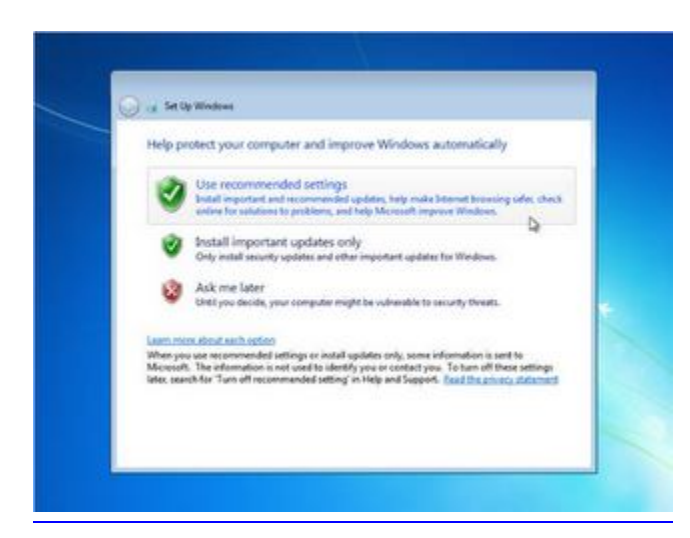

ကွန်ပြူတာတစ်ခုလုံးအတွက် Problems အနည်းဆုံးနဲ ့တည်ငြိမ်တဲ့ စွမ်းဆောင်ရည် အပြည့်ရဖို့ ၊ Windows တစ်ခုလုံး အစဉ်သဖြင့် Update ဖြစ်နေစေဖို့ အကောင်းဆုံးက ဒီနေရာမှာ Use Recommended Settings ကို သုံးတာ အကောင်းဆုံးပါပဲ .. မလိုချင်လည်း ပိတ်ထားလို့ ရပြီး ဒီ Options အချိန်းအပြောင်းက နောက်မှ Ctrl panel ကနေ ျပန္လုပ္ယူလည္း ရပါတယ္။

## အဆင့္( ၂၃ )

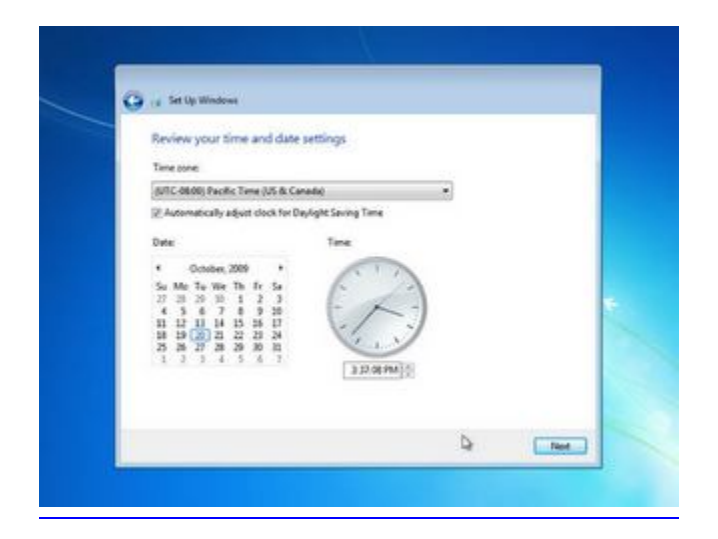

ကွန်ပြူတာအတွက် လိုအပ်တဲ့ Time and Date Settings ကို ဒီနေရာမှာ ချိန်ညှိပေးရတယ်။

အဆင့္( ၂၄ )

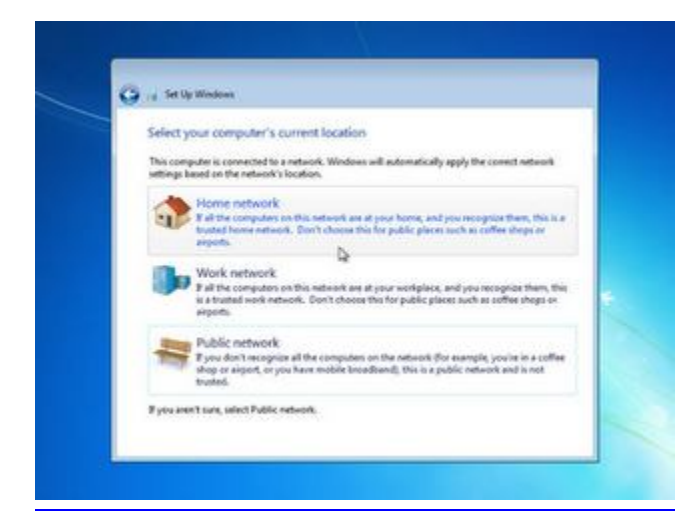

ကိုယ့် ကွန်ပြူတာဟာ ဘယ်လို network မျိုးမှာ ရှိတယ်ဆိုတာ ရွေးချယ်ပေးရမယ်။ အများအားဖြင့်တော့ အိမ်သုံး ကွန်ပြူတာတွေ အတွက် Home Network ကိုေရွးချယ်ကြပြီး .. အလုပ်မှာ ရှိတဲ့ network မှာ သုံးမယ့် ကွန်ပြူတာတွေ အတြက္Work network .. ဒါမွမဟုတ္Network မွာ ရွိတဲ့ဘယ္ကြန္ျပဴတာကိုမွမသိဘူး ဥပမာ Airport မွာလိုမ်ိဳး Coffee shop မွာလိုမ်ိဳး သံုးတဲ့ကြန္ျပဴတာ ၊ ေနာက္ၿပီး အဲ့ကြန္ျပဴတာက Mobile Broadband လည္း ရွိေနတယ္ဆိုရင္ ဒါကို Public network .. စသျဖင့္ေရြးခ်ယ္ေပးရမယ္။

## အဆင့္( ၂၅ )

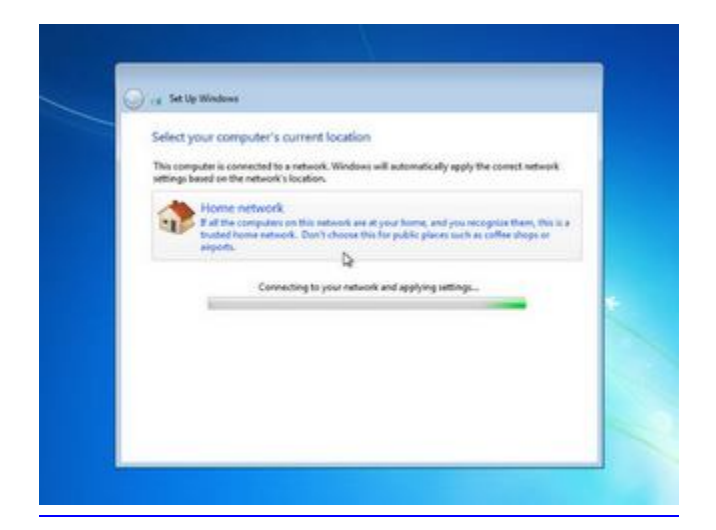

ခုနကလို ရွေးချယ်မှုတွေ ပြီးဆုံးတဲ့ နောက်မှာတော့ ဒီအဆင့်မှာ Network နဲ<sub>့</sub> ချိတ်ဆက်မှု အပိုင်း လုပ်ဆောင်တယ်။

အဆင့္( ၂၆ )

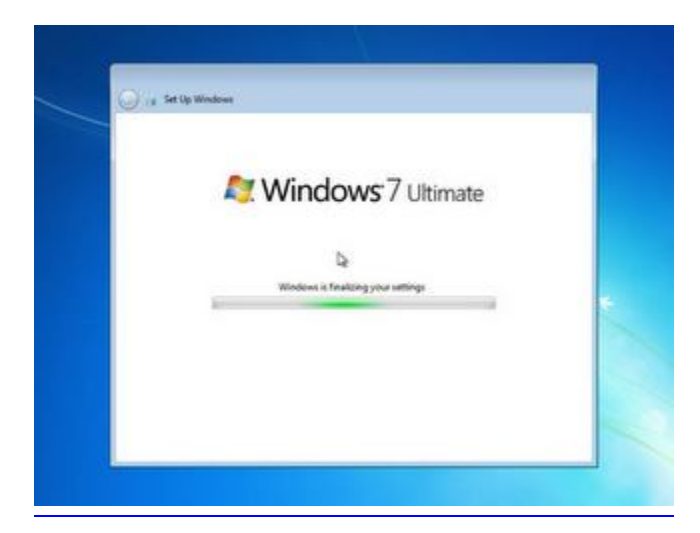

ဒါကတော့ နောက်ဆုံးတကာ့ နောက်ဆုံးအဆင့် finalizing settings သတ်မှတ်တဲ့ အဆင့်။

အဆင့္( ၂၇ )

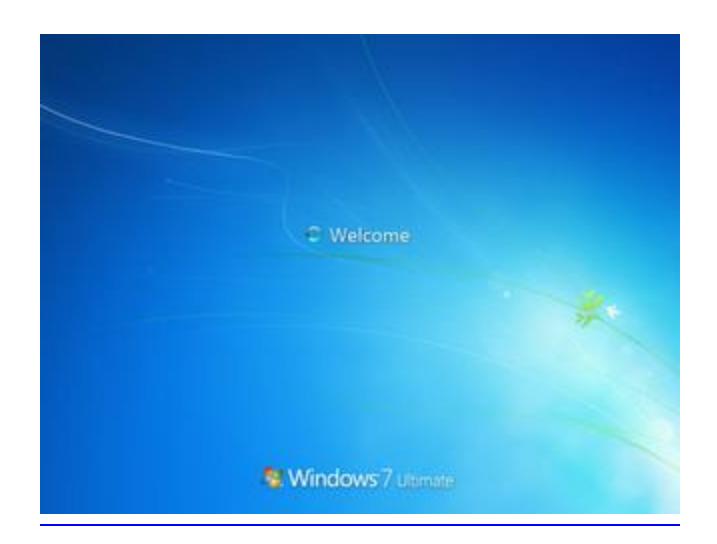

Windows တက်လာပါပြီ။ ဒါ Welcome Screen ပါ။

အဆင့္( ၂၈ )

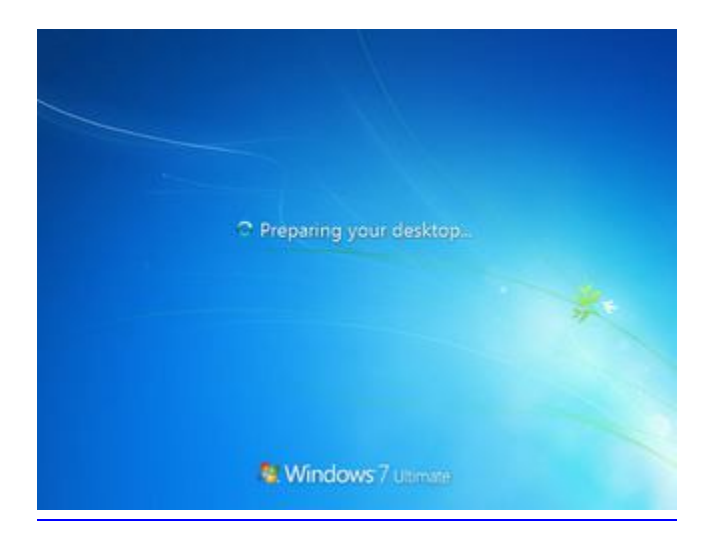

အားလုံး အသင့်ဖြစ်စေဖို့ Desktop ကို ပြင်ဆင်နေပါပြီ။ ပြီးပါတော့မယ် ..

အဆင့္( ၂၉ )

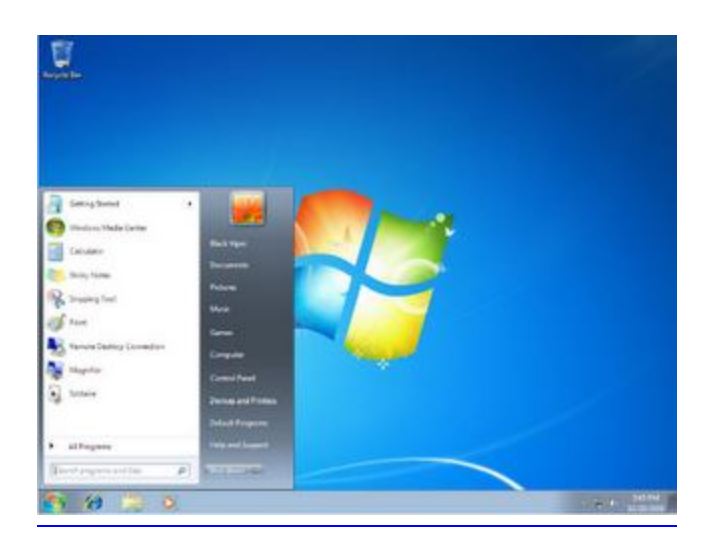

ဒါ Windows 7 ပါပဲ .. အားလုံးပြီးခဲ့ပါပြီ။ လိုအပ်တာလေးတွေ ပြင်ဆင်ရမှာလေးတွေ တော့ ရှိသေးတယ် .. ဒါပေမယ့် ဒီ ၂၉ ဆင့္ကကတော့ ဝင်းဒိုးအကြမ်းထည် ပုံဖော်ခြင်းပဲ .. သူ့ ေနာက်မှာ လိုအပ်မယ့္ drivers တင်တာတွေ .. softwares တင်တာတွေ ရှိသေးတယ် .. ေခါင်းစဉ်က Windows Installation မို့လို့ ဒီေလာက်ဆို လုံလောက်ပါပြီ။

KznT.